This report is designed for sub-recipients of the Emergency Solutions Grant (ESG) to complete the required annual reporting. Sub-recipients are encouraged to review reports often to identify and correct data quality errors in HMIS.

# **Running the ESG CAPER Report**

- 1. Select **Reports** from your main menu.
- 2. Scroll to the **Provider Reports** section in your Reports Dashboard.
- 3. Select **ESG CAPER**.

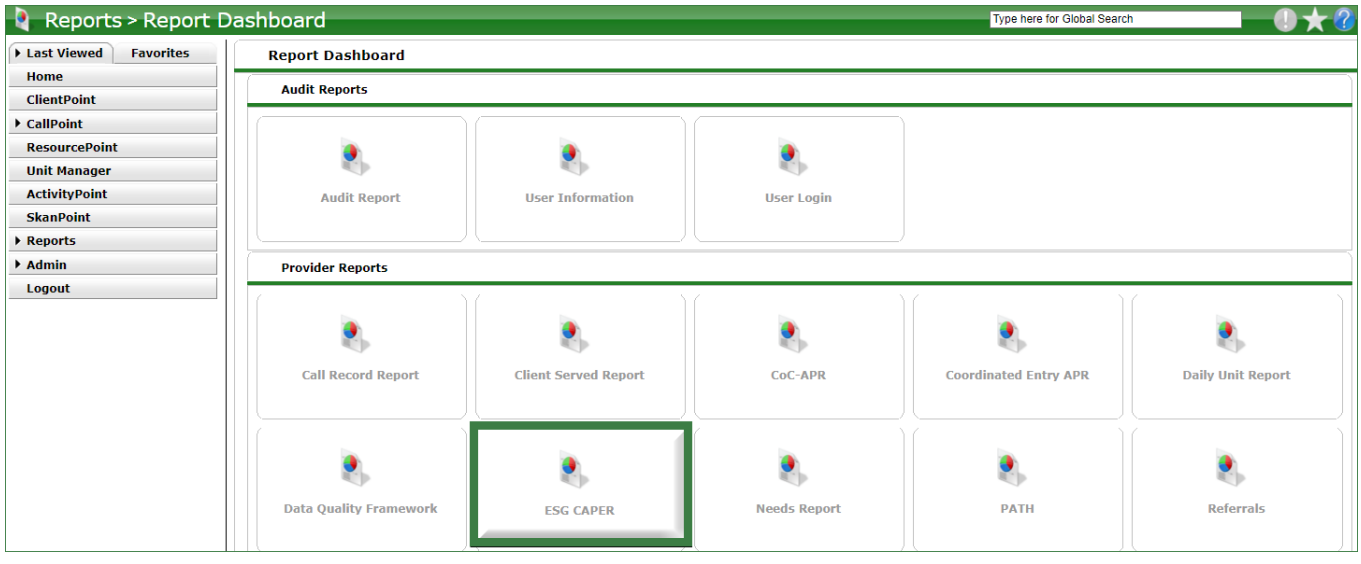

### **Report Options:**

- 4. Select **Provider** as the Provider Type. Reports must be generated one provider at a time.
- 5. **Search** and **select** your program.
- 6. Enter the **Program Date Range** for the reporting period.
- 7. Choose the **Entry/Exit Type**.
- 8. Select **Build Report**.

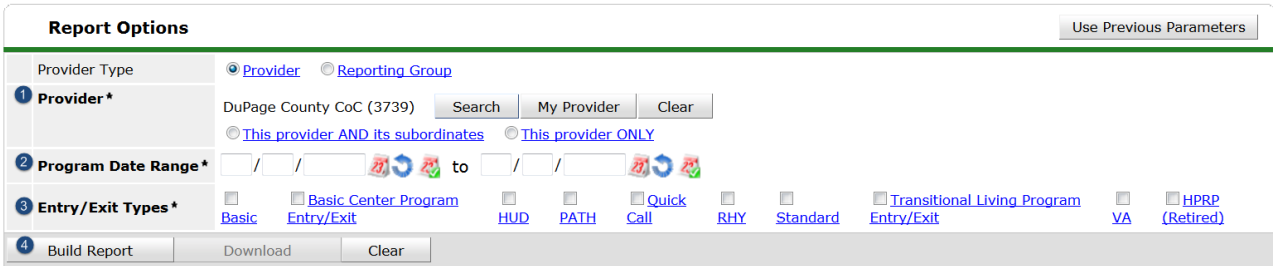

The report will appear listed in the **Report Run History** at the **top of your page** with a Running status.

- 9. Click **Refresh**. The report will update to a **Completed** status once your report is ready.
- 10. Click on the **magnifying glass** next to the report ID to view the report.
- 11. **Scroll down** to see the data.

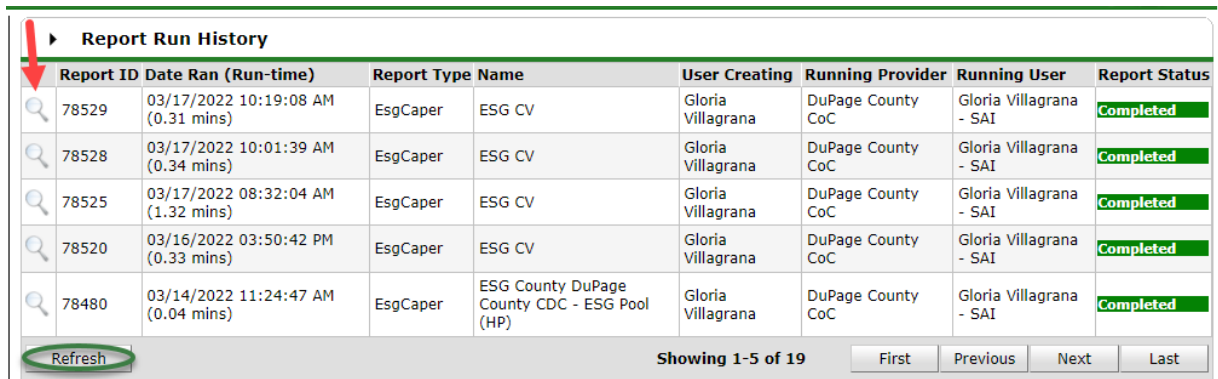

## **Report Review and Data Corrections**

Review the report in its entirety. Please check:

- ✓ Are all clients who are receiving services from the program **entered** in HMIS?
- ✓ Have all clients who are no longer receiving services from the program been **exited** as of the date these services ended?
- ✓ Are clients reporting in **Data not collected** on any of the tables?
- ✓ Are there high rates of **Client doesn't know/Client refused** responses?
- ✓ For Night by Night shelters and Street Outreach programs, are there **Contacts** recorded for each meaningful interactions with clients? How about those who have been engaged in assessment/case plan (Engagement Date present)?
- ✓ Is there an **Annual Review** update for clients in the program 1 year or more that is within the 335–365 day window from the client's Entry/last accurate annual review?

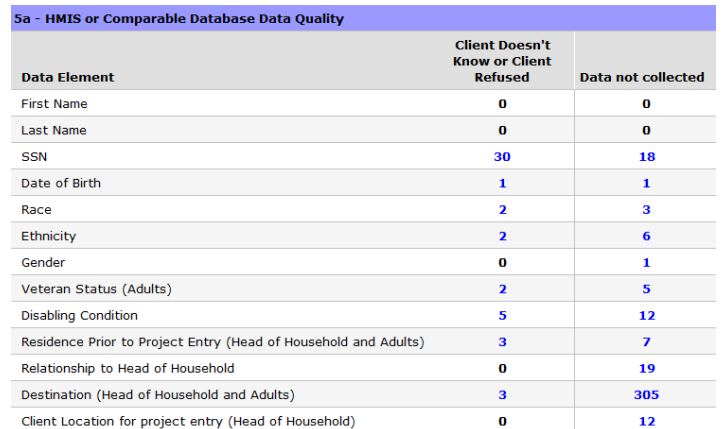

To display a list of clients included in the data field results, click on the numbers in **blue font**. The list can be downloaded to a spreadsheet.

![](_page_2_Picture_103.jpeg)

Use the Client Filter to identify where a specific client is impacting the report. Fields will be highlighted in yellow and marked with an asterisk where the client is reporting.

![](_page_2_Picture_104.jpeg)

### **Data Cleanup**

- Data corrections must be made directly in HMIS.
- **Missing data** is to be added at the time of the client's **Entry** into the project through the **Entry/Exit** tab.
- Repeat the steps above to re-run the report to verify the corrections have been completed.
- Select **Build Report** and retain your current Report Options to view the updated ESG CAPER report.

## **Exporting the Final Report**

![](_page_2_Picture_105.jpeg)

l.

- 1. Select **Download**.
- 2. Select **Save File** and **OK** in the pop-up window**.**
- 3. A zip file will be created that contains all the data needed for submission.
- 4. Do **not** open or change the name of these files for this will damage your report.
- 5. The report will export to your Downloads directory. Repeat this process for each program.
	- **a. ESG** recipients will receive an upload link from their funder. Upload the zip file to the link provided.
	- **b. ESG CV** recipients do not need to upload the file.
- 6. The HMIS Help Desk does not require copies of the ESG CAPER reports as we have access to this data.
- 7. Notify the HMIS Help Desk once data clean-up is complete and contact us for assistance.
- 8. Submit monthly expense reports for all ESG CV State programs to **HMIS@dupageco.org**.

![](_page_3_Picture_124.jpeg)